# VOSviewer 使用操作说明

### **1 VOSviewer** 简介

VOSviewer 是一个用于构建和可视化文献计量网络的软件工具,由莱顿大学 (Leiden University)团队开发,VOSviewer采用的是VOS图谱技术(VOS mapping technique), VOS 的含义是"相似性的可视化 (visualization of similarities,VOS)。

VOSviewer 可用于构建期刊、研究者、文献的网络关系。这些网络中的项目 可以通过合著、共现、引用、书目耦合或共被引来进行构建。VOSviewer 还提供 文本挖掘功能,可用于构建和可视化从科学文献中提取的重要术语间的共现网络。 VOSviewer 可以分析书目数据库文件(即科学网、Scopus、维度、透镜和 PubMed 文件)和参考管理器文件(即 RIS、尾注和参考文献文件)作为输入。此外, VOSviewer 可以通过 API(即 Microsoft Academic API、Crossref API、Europe PMC API 和其他几个 API)下载数据。

# **2 VOSviewer** 的使用

### **2.1** 下载与安装

VOSviewer可从www.VOSviewer.com下载,下载页面如图1所示。VOSviewer 是用 Java 编程语言开发的, 因此和 CiteSpace 一样, 需要 Java 运行环境。点击页 面中 Download VOSviewer 下载软件,下载完成之后解压,点击 VOSviewer 直接 打开即可,无需安装,如图 2 所示。

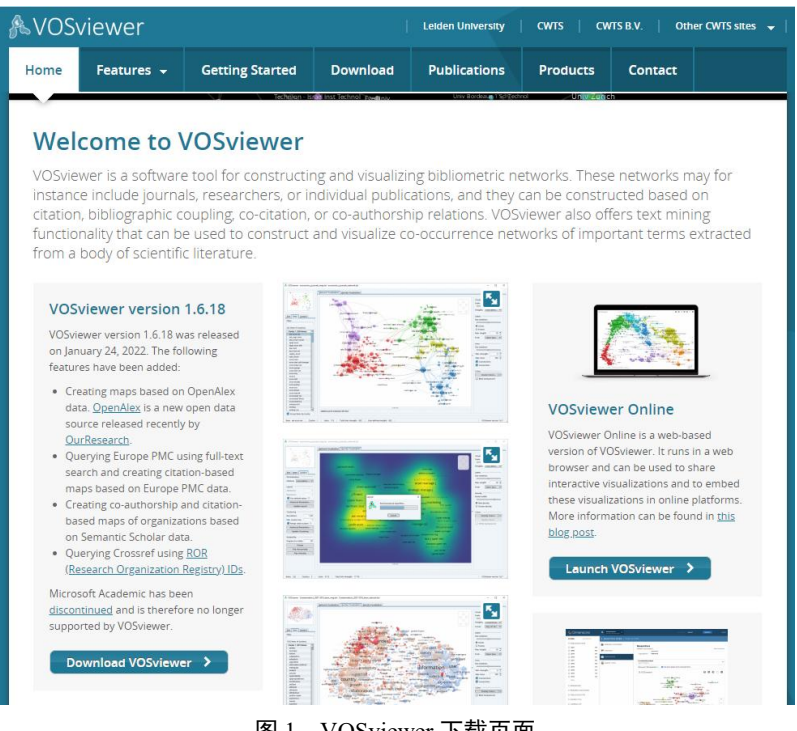

图 1 VOSviewer 下载页面

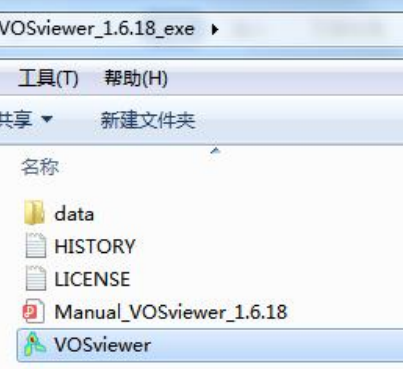

图 2 VOSviewer 软件包

### **2.2 VOSviewer** 的主界面介绍

VOSviewer 的主窗口如图 3 所示。它由以下五个面板组成。

①主面板。该面板展示了当前活动图谱的可视化。可以使用缩放和滚动功能 来探索地图的全部细节。该分为三个部分:网络视图(Network Visualization)、 覆盖视图(Overlay Visualization)、密度视图(Density Visualization)。

②选项面板。这个面板可以用来调整主面板中显示的当前活动图片的可视化 效果。

③信息面板。这个面板显示了当前活动图谱中的项目描述,只要当具有项目 描述时才可使用。

④概述面板。这个面板展示了当前活动地图的概况,矩形框中表示主面板中 显示的图谱区域的缩略图。

⑤操作面板。这个面板可以用来执行不同类型的操作,如创建一个新的地图, 打开或保存一个现有的地图,截取图谱,或者更新图谱。

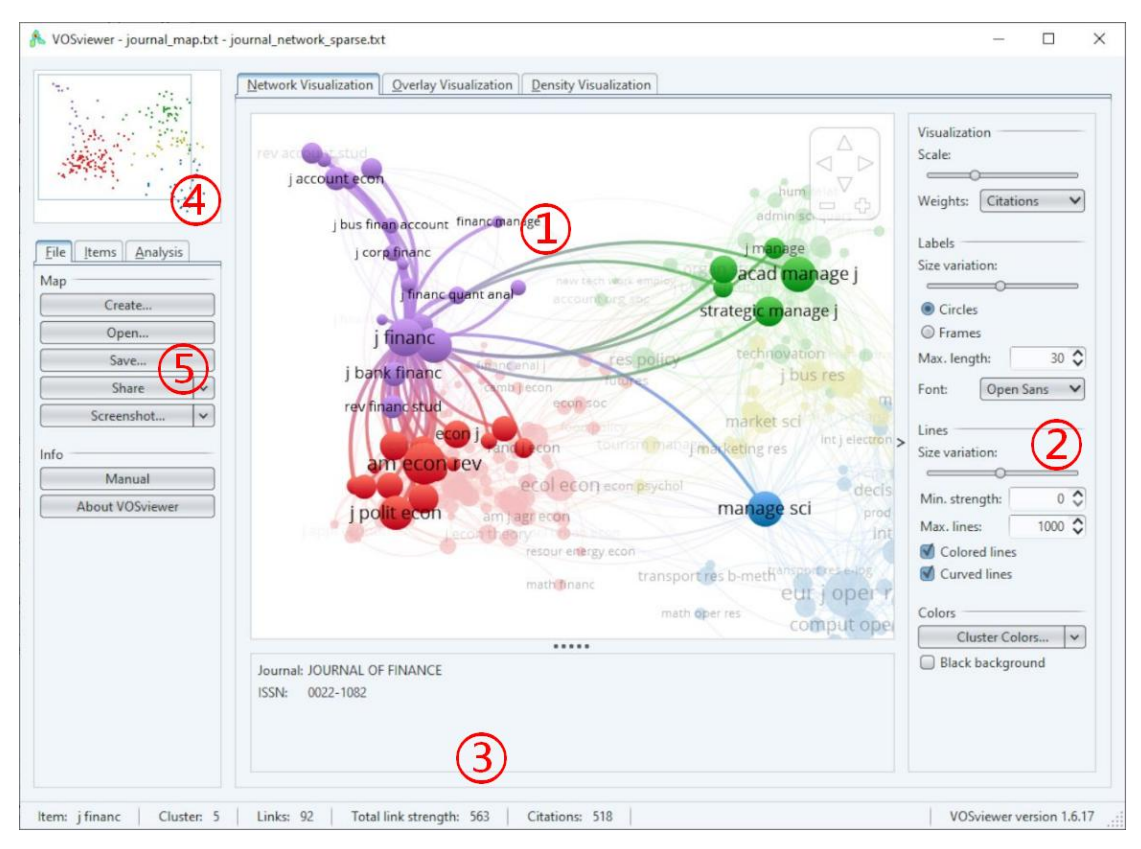

图 3 VOSviewer 主界面

# **2.3** 数据准备

本例中,我们以 CNKI 数据为例进行演示,在 CNKI 中以关键词"双相情感 障碍"进行检索,检索完成后选中数据,导出格式为 Refworks 的文档, 如图 4 所 示。

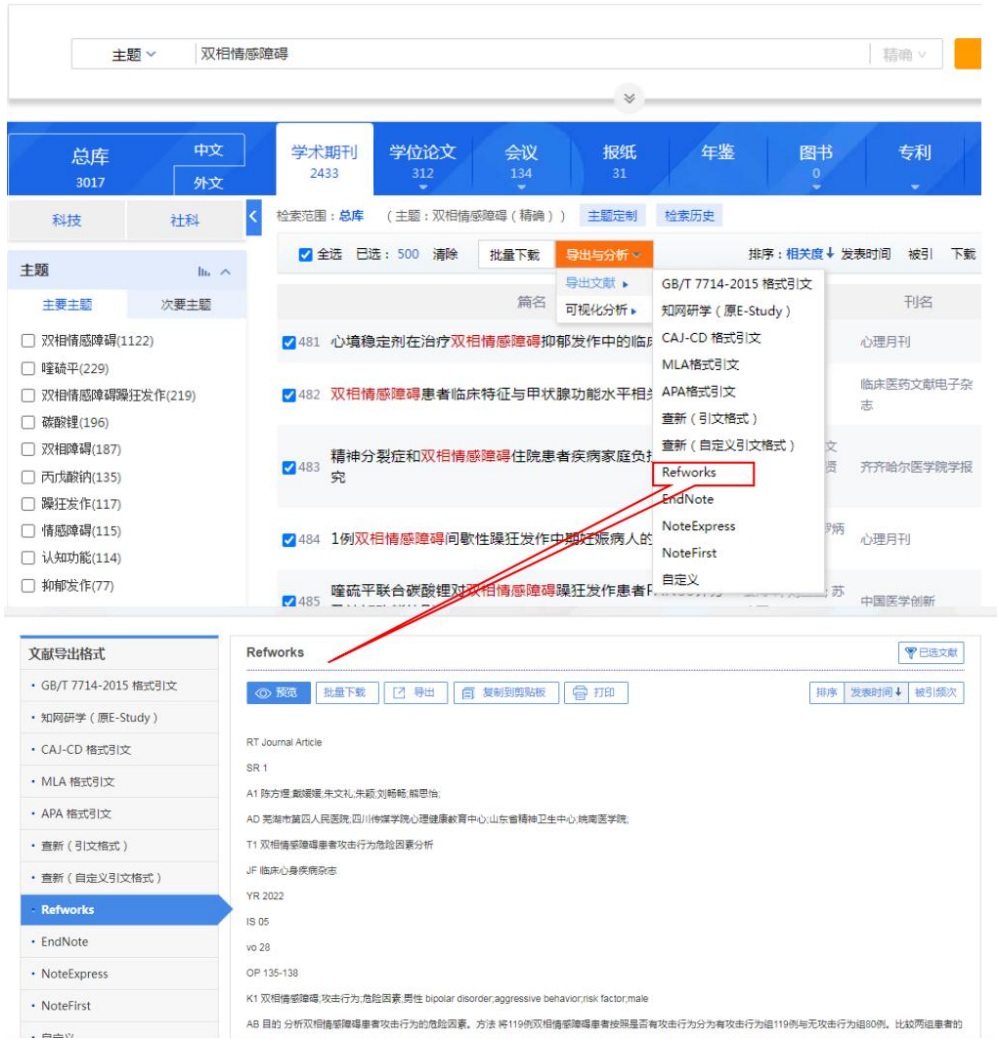

图 4 导出 Refworks 格式数据

### **2.4** 数据导入

图 5 至图 12 展示了 VOSviewer 导入数据的具体过程。

图 5、图 6:单击操作面板区的 create,选择"create a map based on bibliographic data"

图 7:选择要读取的文件格式,这里我们选择包含 RefWorks 格式文件的"Read data from reference manager files"选项。

图 8: 选择要导入的 CNKI 文献数据集

图 9: 选择 VOSviewer 提取分析文本的来源, 针对 CNKI 数据, VOSviewer 可以生成作者合作网络分析、关键词共现分析的可视化图谱,本例中我们针对关 键词共现分析选择 Co-occurrence。

图 10:选择关键词出现次数的阈值,阈值默认为 5,也可以根据文献数量适 当修改,比如文献数量较少就可以降低阈值。

图 11:选择要在图中展示的关键词数量,这会影响整个图的构图以及清晰 度

图 12:确认要分析的关键词,可以依据实际情况筛选过滤掉某些关键词, 确认后点击 finish 执行, 就能看到关键词共现 Co-occurrence 分析结果了。

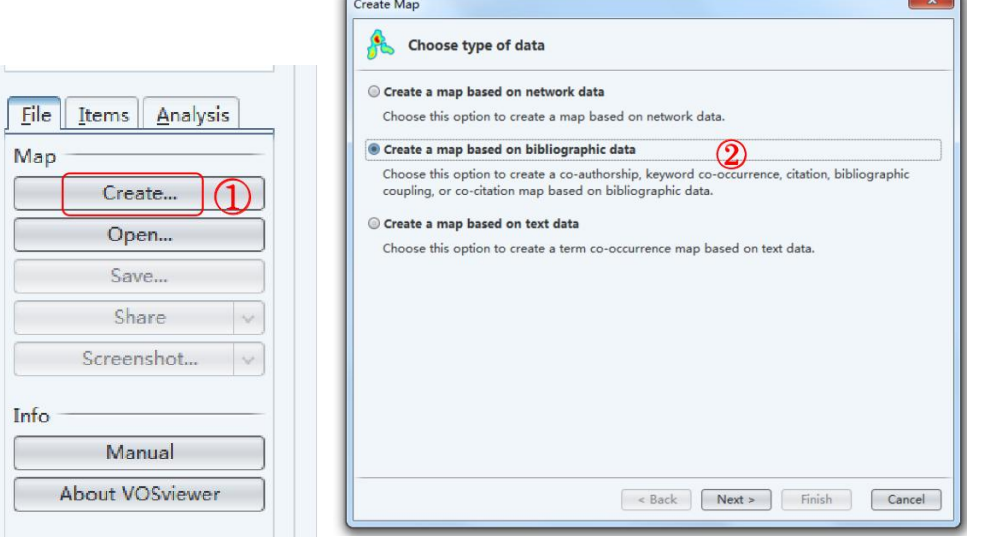

图 5 新建项目 图 6 点击创建文献计量图谱

 $\sqrt{2}$ 

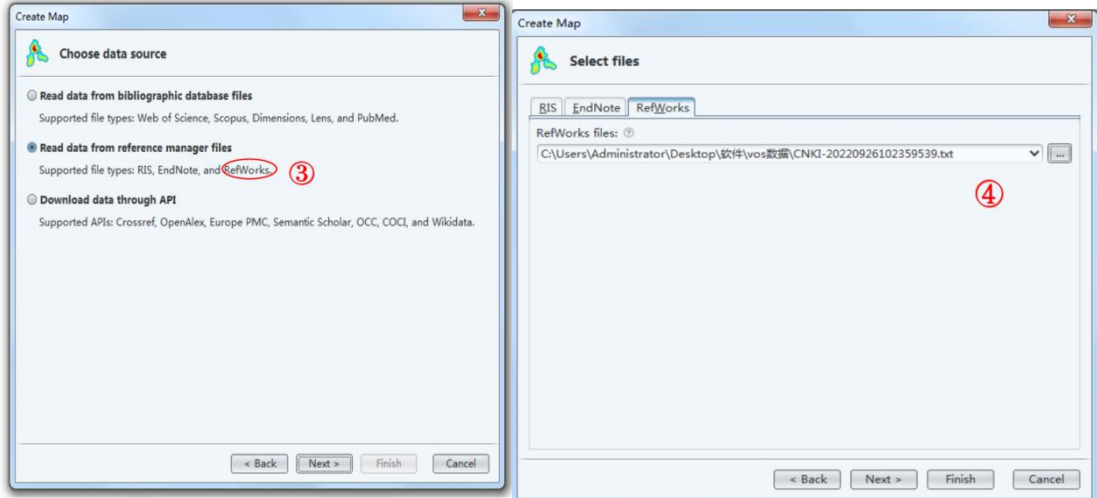

图 7 选择要读取的文件格式 图 8 选择要导入的 CNKI 文献数据集

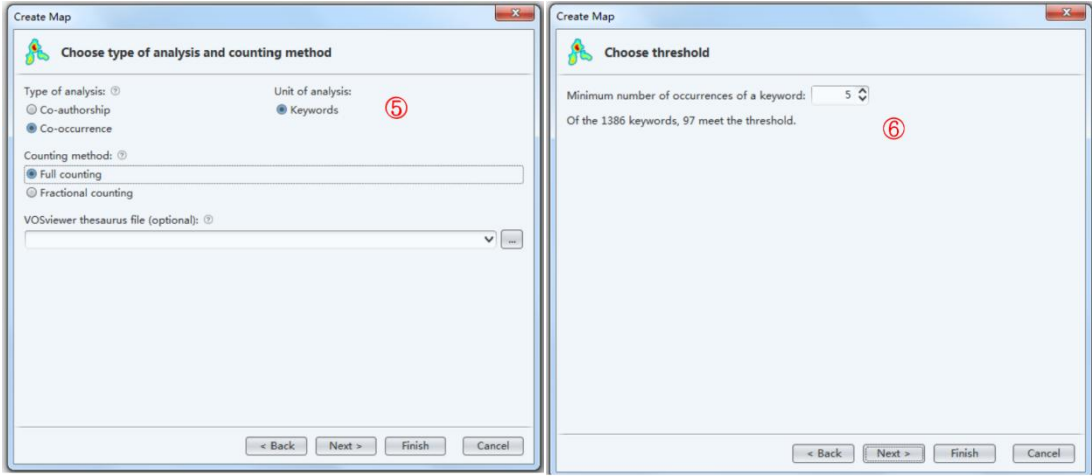

图 9 选择提取分析文本的来源 20 20 20 20 20 20 210 选择关键词阈值

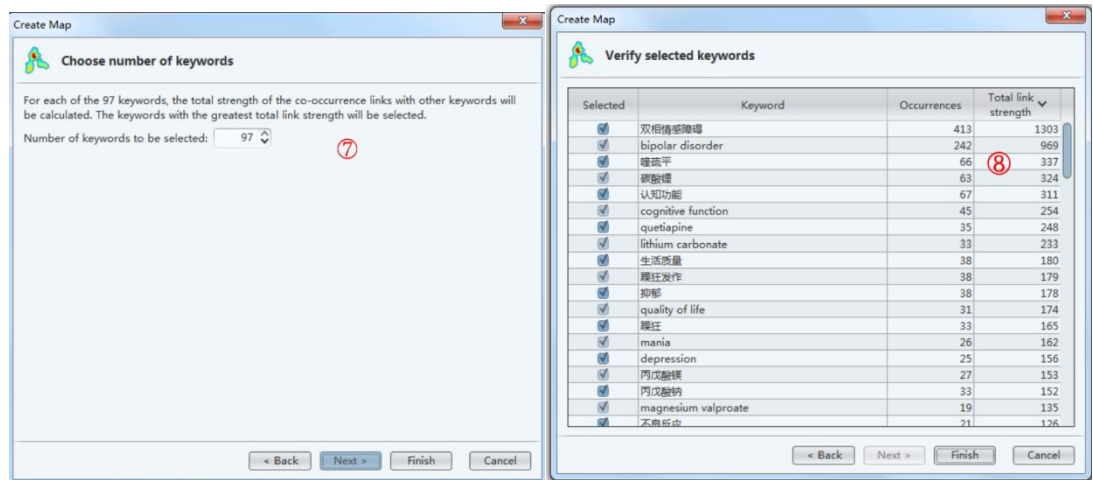

图 11 选择展示的关键词数量 网络罗斯 医 12 确认要分析的关键词

# **2.5** 数据分析结果

分析结果默认为网络视图,如图 13 所示, 圆圈和标签组成一个元素, 元素 的大小取决于节点的度、连线的强度等,元素的颜色代表其所属的聚类,不同的 聚类用不同的颜色表示。通过该视图可以查看每个单独的聚类,例如通过主题共 现发现研究热点的结构分布、通过作者合作发现研究小团体等。点击左侧操作面 板区中的 Items, 可以查看聚类的数量以及每个聚类中所包含的关键词。

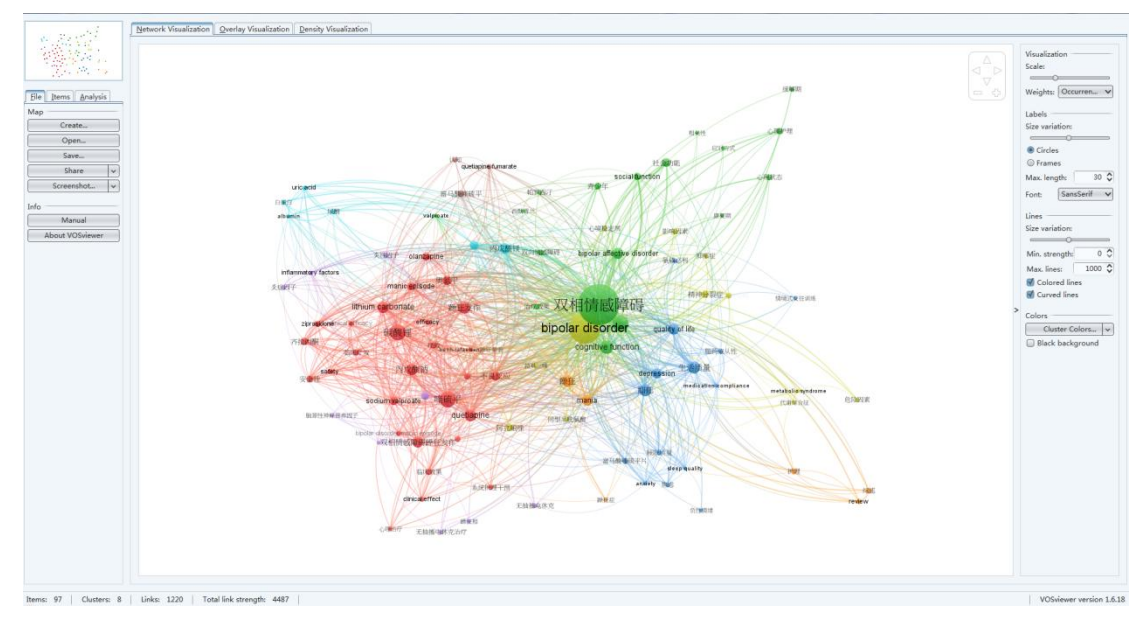

#### 图 13 网络视图

重叠视图 Overlay Visualization 区别于网络视图的特点是用户可以根据自己 的研究需要,对节点赋予不同的颜色。默认按关键词的平均年份取 score 值进行 颜色映射,可以分析领域内研究趋势的演变。如图 14 所示。

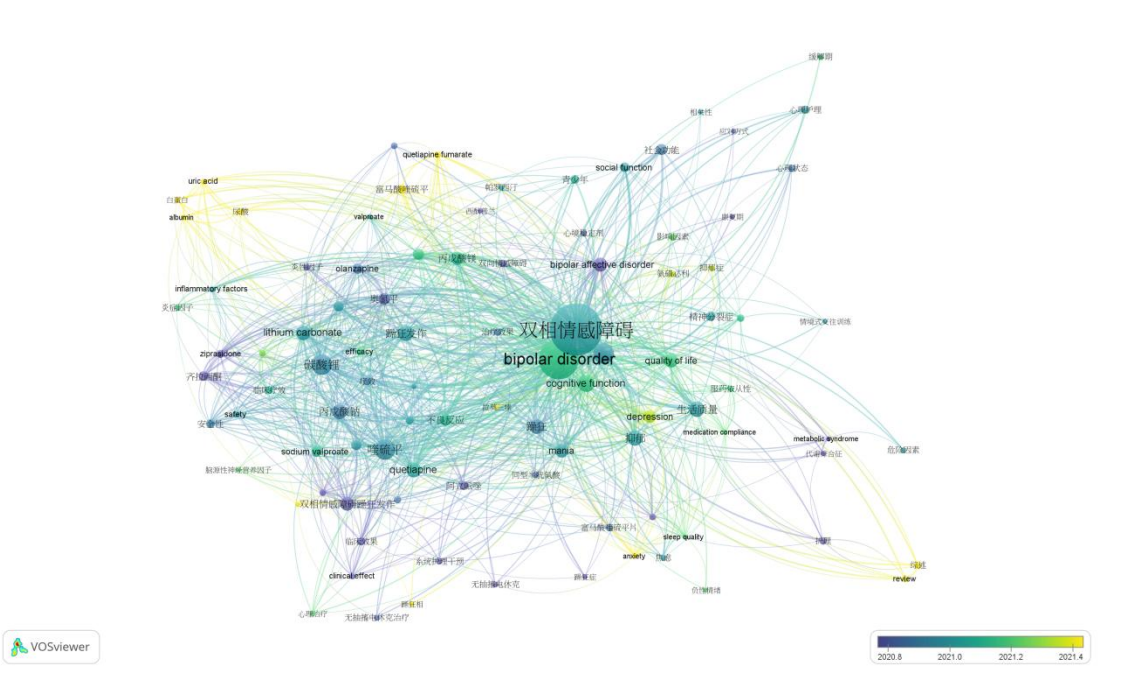

图 14 重叠视图

密度可视化包括项目密度和聚类密度两类。项目密度可以根据分析的单元进 行命名,比如在本例中分析单元为关键词,即为关键词密度图。图谱中每个点都 有一种颜色,表示该点的项目密度(图 15)。默认情况下,颜色范围从蓝色到绿 色再到黄色。一个点附近的项目数越多,相邻项目的权重越高,该点的颜色越接 近黄色。反之,一个点附近的项目数越少,相邻项目的权重越低,该点的颜色越 接近蓝色。密度视图可用来快速观察重要领域以及某一领域知识及研究密度情况。

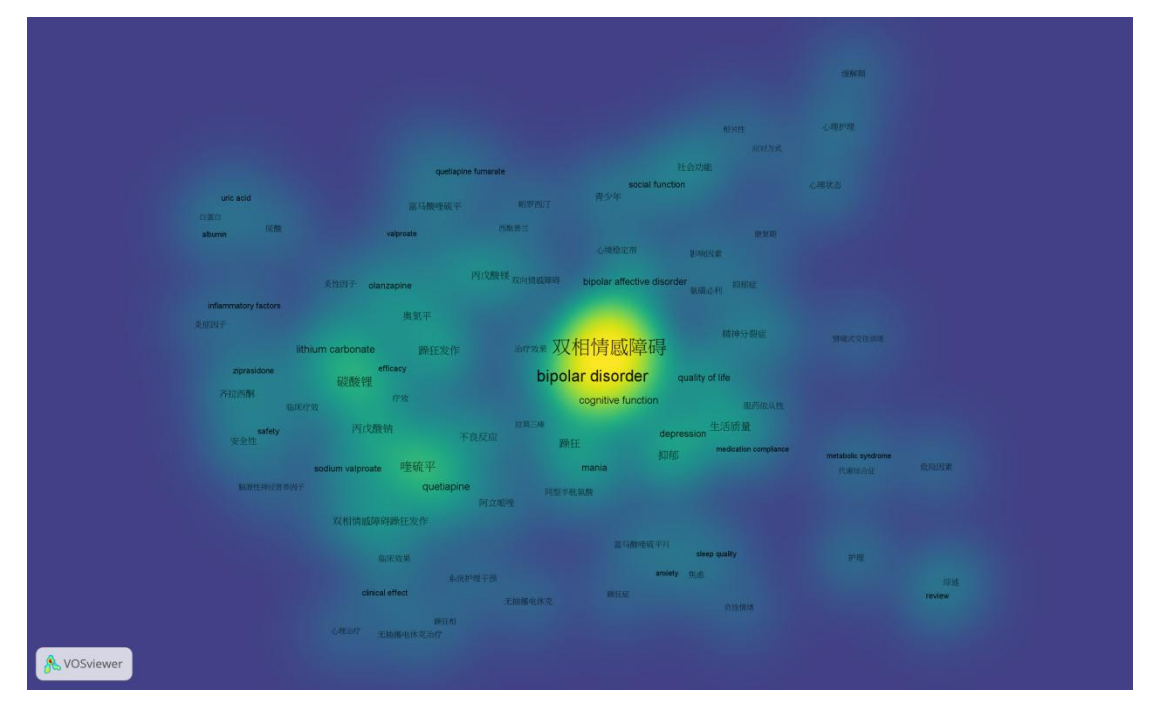

图 15 项目密度可视化

如图 16 所示,聚类密度可视化和项目密度可视化类似,不同的是在聚类密 度可视化中,图谱中一个点的颜色是通过混合不同聚类的颜色得到的。赋予某个 聚类颜色的权重由该点附近属于该聚类的项目数决定。

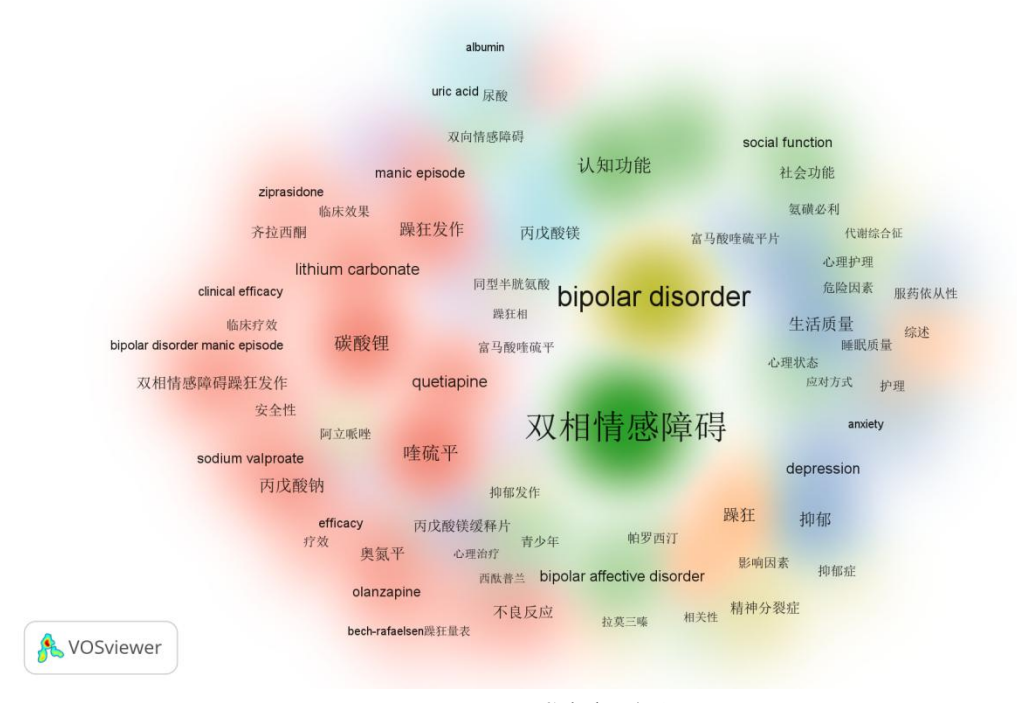

图 16 聚类密度可视化